## **Инструкция по добавлению СНИЛС в Личном кабинете org.fa.ru**

Для входа в личный кабинет обучающегося необходимо перейти по адресу: <https://org.fa.ru/>

На странице входа введите данные учетной записи: логин (без @edu.fa.ru) и пароль. Далее нажимаете кнопку «Войти»:

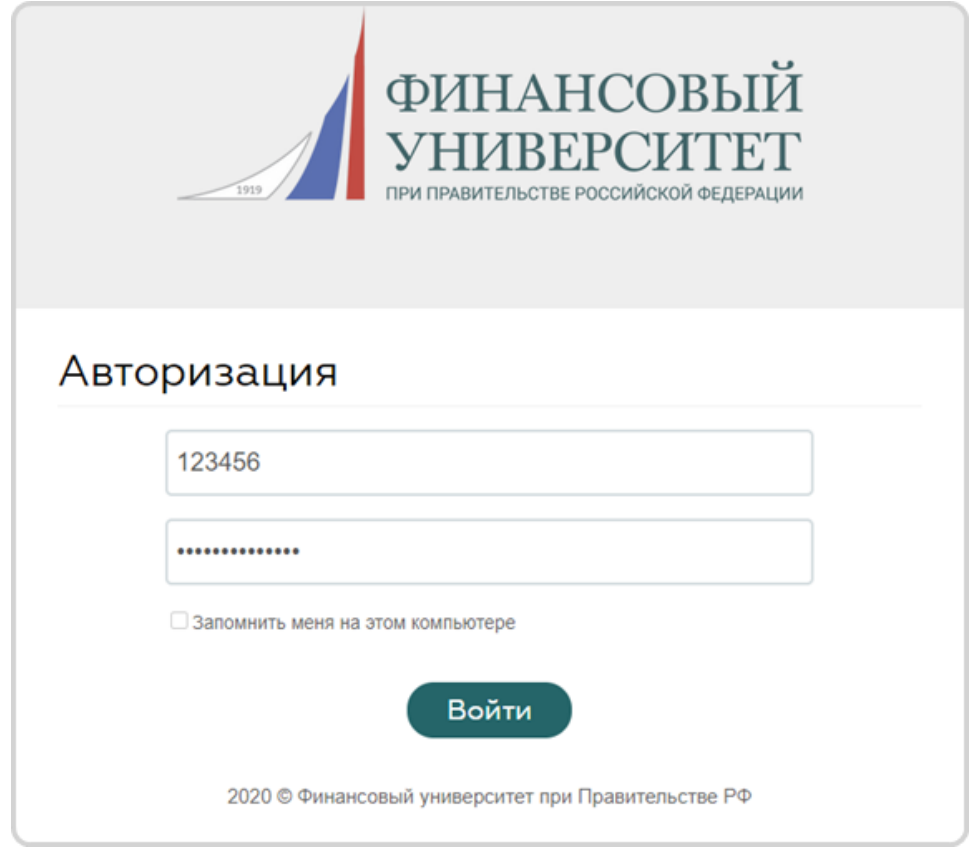

При нажатии на ФИО появится выпадающий список. В нем выберите «Моя страница»

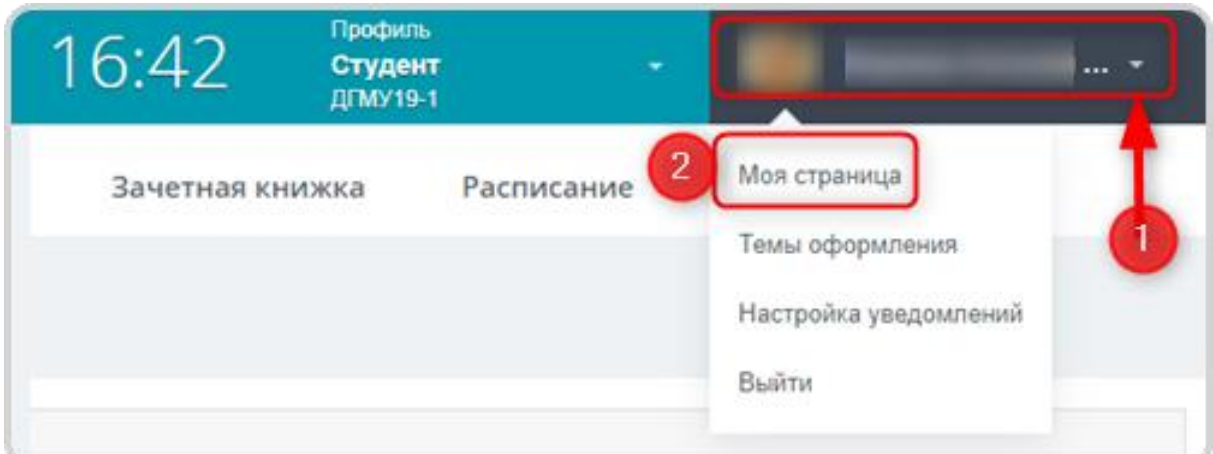

На странице профиля под фотографией нажмите на кнопку «Редактировать»

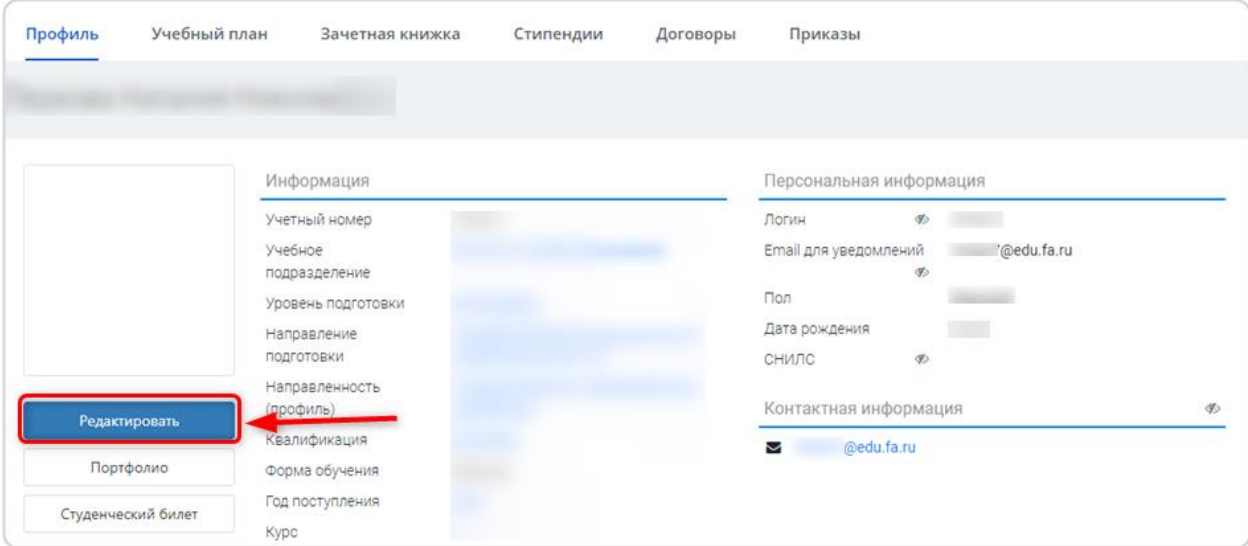

На открывшейся странице введите свой СНИЛС в поле «СНИЛС» (1), в поле «СНИЛС или АДИ-РЕГ» (2) вы можете прикрепить скан СНИЛС (поле необязательное). После внесения данных нажмите кнопку «Сохранить» (3)

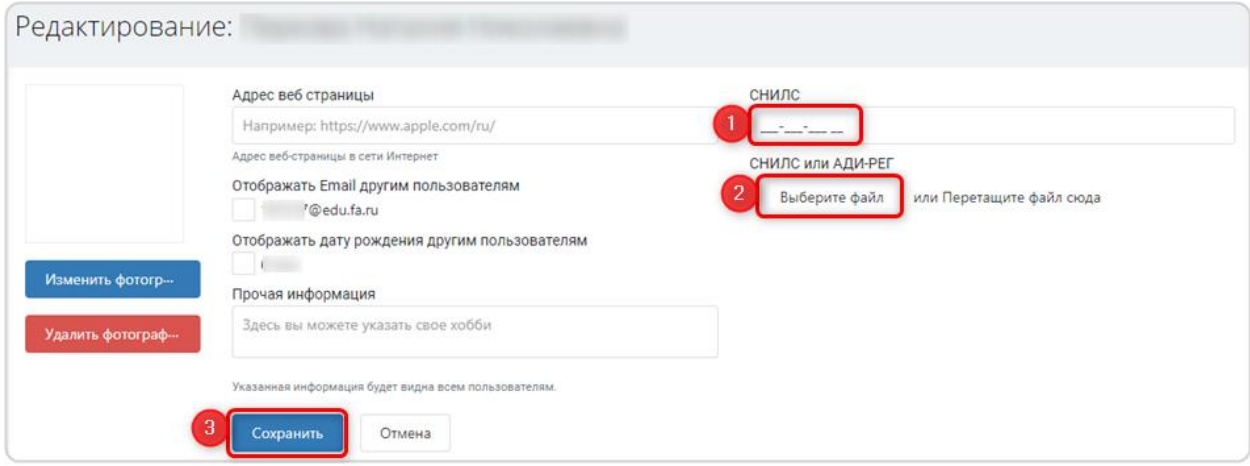